# **Gérer sa forêt sur la Forêt Bouge**

## **1 ère ETAPE : CREER SA PROPRIETE FORESTIERE**

- 1. Sur **www.laforetbouge.fr/bretagne** Connectez-vous avec votre nom de compte et votre mot de passe.
- 2. **Sur votre page personnelle**, cliquez sur
- 3. Remplissez le formulaire et enregistrez-le

**C'est fait ! Votre propriété est créée !** Maintenant vous pouvez créer **dans l'ordre**, vos parcelles, vos peuplements et vos interventions.

### **2 ème ETAPE : CREER SES PARCELLES**

- 1. Cliquez sur CRÉER UNE PARCELLE
- 2. Sur la carte, **appelez la commune** sur laquelle se trouve votre parcelle, **précisez la section** et **le numéro de parcelle**. Cliquez sur « Rechercher ». L'outil cartographique vous propose une ou plusieurs parcelle(s). **Cliquez dessus**
	- a. **Sur la carte, les contours de la parcelle sont en violet**.
	- b. **Sous la carte,** les données associées sont automatiquement notées sur le formulaire. Complétez-le si nécessaire, puis enregistrez.

**Votre 1ère parcelle est créée.** Recommencez pour toutes vos parcelles.

### **3 ème ETAPE : CREER SES PEUPLEMENTS**

- 1. Revenez sur votre propriété, en cliquant sur le lien dans **« Mes Propriétés »,** sur la page qui résume vos informations
- 2. Cliquez sur **CRÉER UN PEUPLEMENT**. Remplissez le formulaire pour vous aider dans la gestion de votre forêt et enregistrez.

**A noter :** l'outil « décrire votre peuplement » est là uniquement pour vous aider. Il ne permet pas la création du peuplement. **Seules les étapes décrites juste au-dessus le permettent !**

#### **4 ème ETAPE : CREER SES INTERVENTIONS (coupes, travaux…)**

- 1. Cliquez sur CRÉER UNE INTERVENTION
- 2. Définissez la zone d'intervention avec l'outil cartographique et
- 3. Remplissez le formulaire et enregistrez.

Après avoir créé votre intervention, vous pouvez vérifier la réglementation en vigueur sur la zone d'un simple clic, et si vous le désirez, solliciter directement des professionnels.

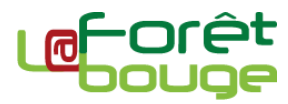

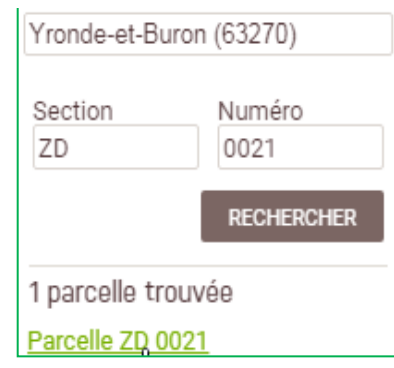

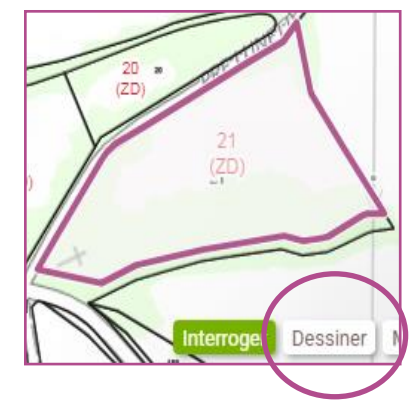

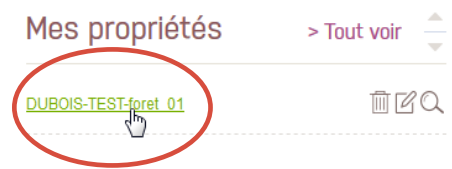

VALIDER LA ZONE D'INTERVENTION

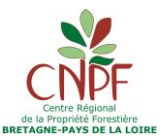

Mes propriétés > Tout voir

Aucune propriété.